# Unirse como participante

### Unirse a unha sala

Paso 1 Copiar a URL que facilitará o profesorado e que será da forma:

<https://eduxunta.webex.com/meet/xxxx>

Onde xxxx corresponderá con algo identificado do profesorado que creou a reunión (tamén chamada sala)

#### Paso 2

Acceder a un navegador web e escribir na parte superior a URL indicada antes.

Aparecerá unha ventá similar á seguinte.

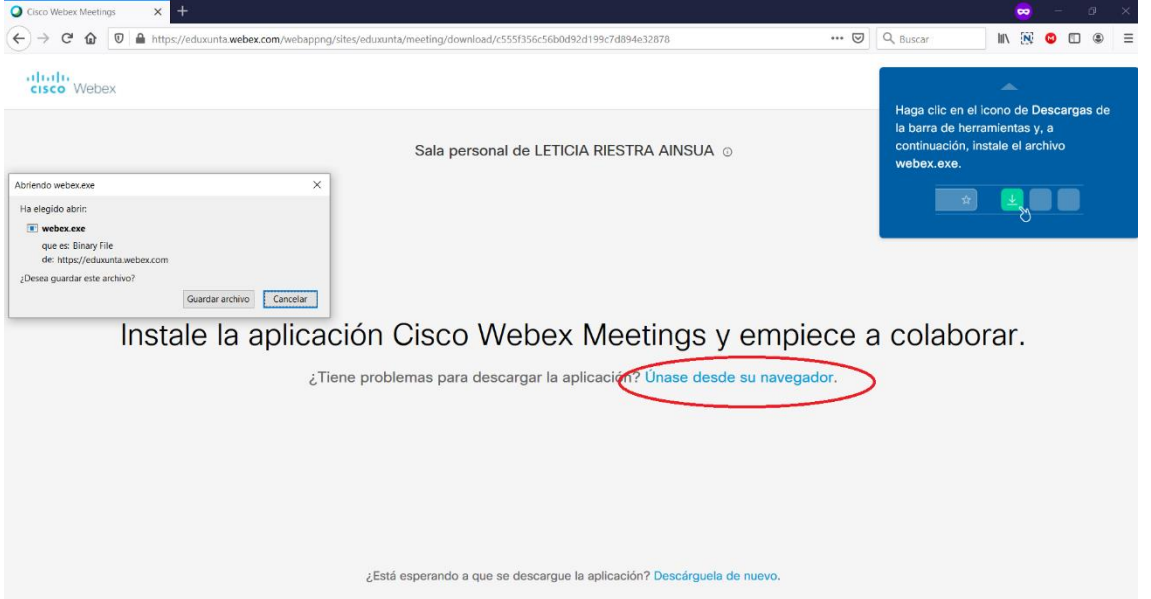

Aparecerá unha ventá para Gardar o arquivo para instalar o programa de Webex no ordenador. Non é necesaria a súa utilización así que pulsar en Cancelar.

A continuación, pincha na parte inferior onde pon "Únase desde o seu navegador".

#### Paso 3

Aparecerá unha ventá similar á seguinte, onde na parte superior se indicará o nome do profesor da sala á que se está conectando.

Terá que introducir os datos solicitados: Nome e un correo electrónico.

Cando remate de introducir eses datos, habilitarase o botón "Seguinte" para que poida pinchar nel.

## Sala personal de LETICIA RIESTRA AINSUA

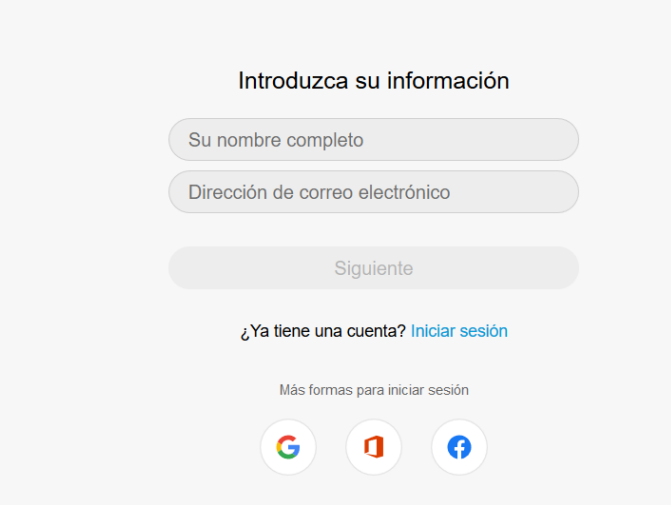

#### Paso 4

Aparecerá unha pantalla similar á seguinte.

Terá que permitir tanto o uso do micrófono como da cámara web (en caso de tela)

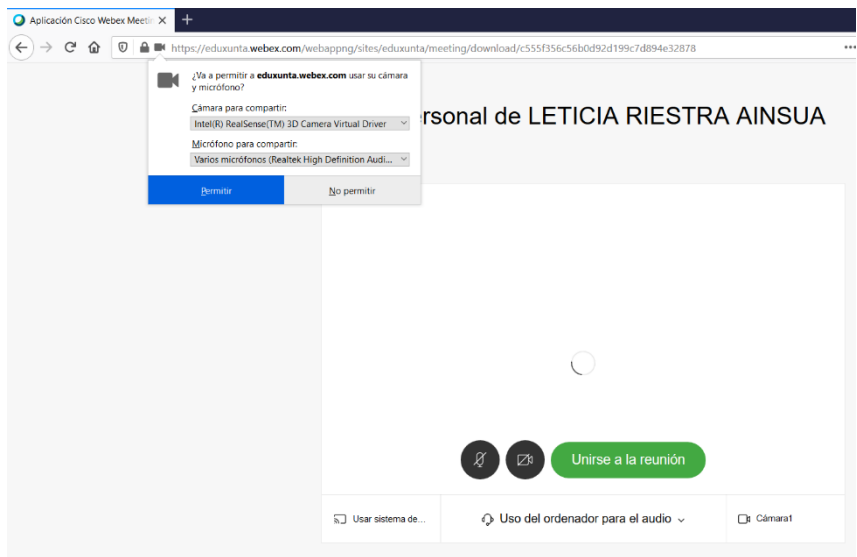

Unha vez pulsado en "Permitir" pinchar en "Unirse á reunión" para acceder á mesma .

IMPORTANTE – desactivar a cámara web (segunda icona, a que ten forma de cámara de vídeo, pinchando nela) para permitir que a reunión vaia moito más fluída posto que haberá varios participantes na mesma e evitará saturar a rede.

## Unirse a unha reunión planificada

Neste caso, recibirá no correo electrónico información relativa á mesma cun correo similar ó seguinte

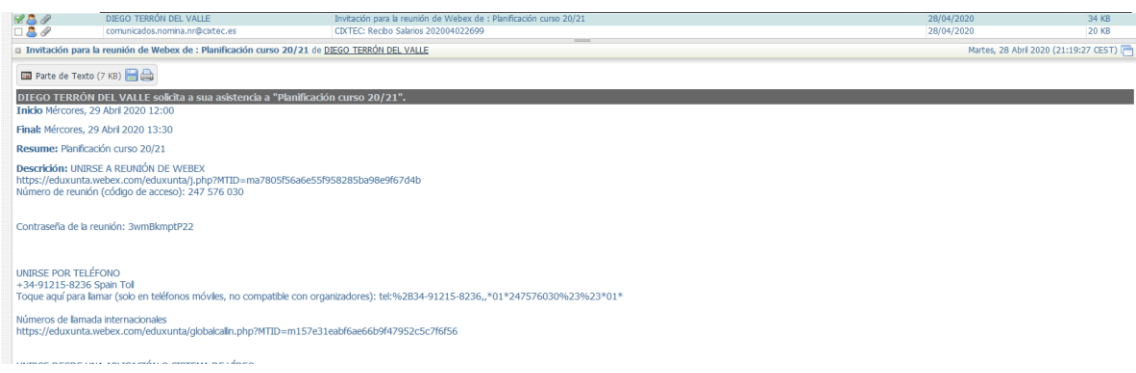

Copiando a ligazón nun navegador web poderá acceder a reunión. Terá que esperar ao día e data indicados.